## **MUST Payroll management system**

## **1. How to Login to Payroll management system**

- 1. Open the Payroll Management is browser using this IP address **http://hr.must.edu.pk**
- 2. Login page will be open as shown in figure 1
- 3. Enter your e-mail address and password as shown in figure.
- 4. After successful login dashboard will be open as shown in figure 2

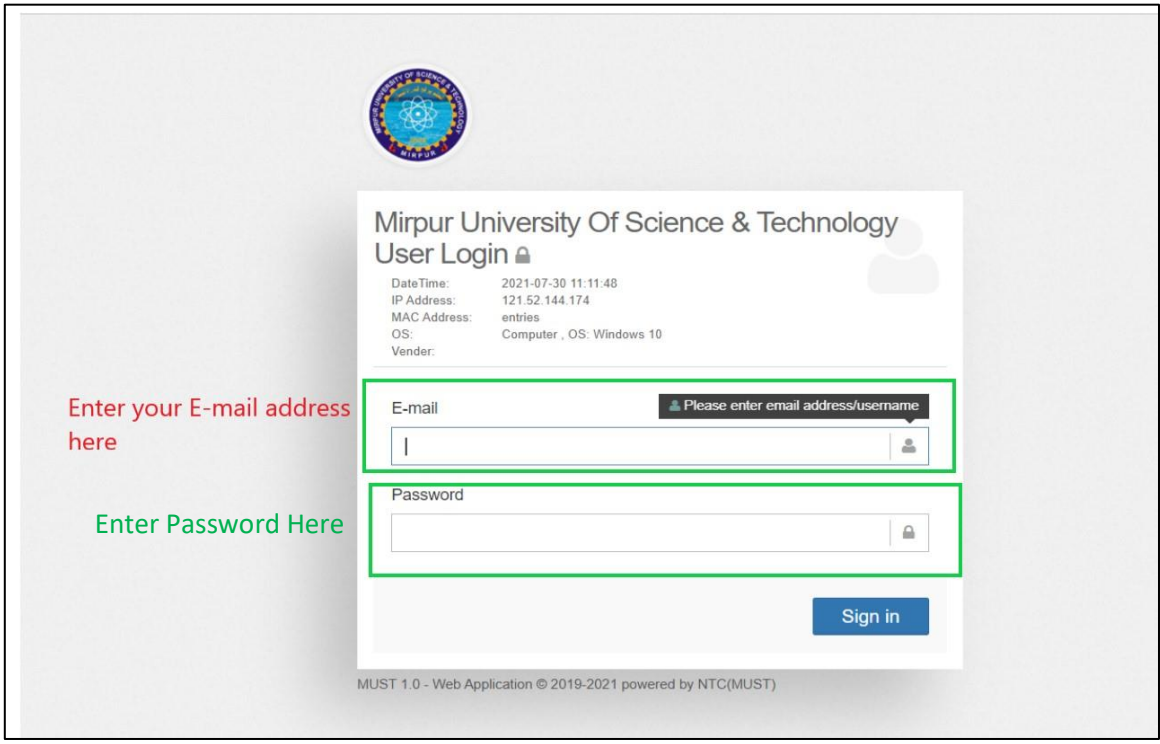

*Figure 1 :Login Page*

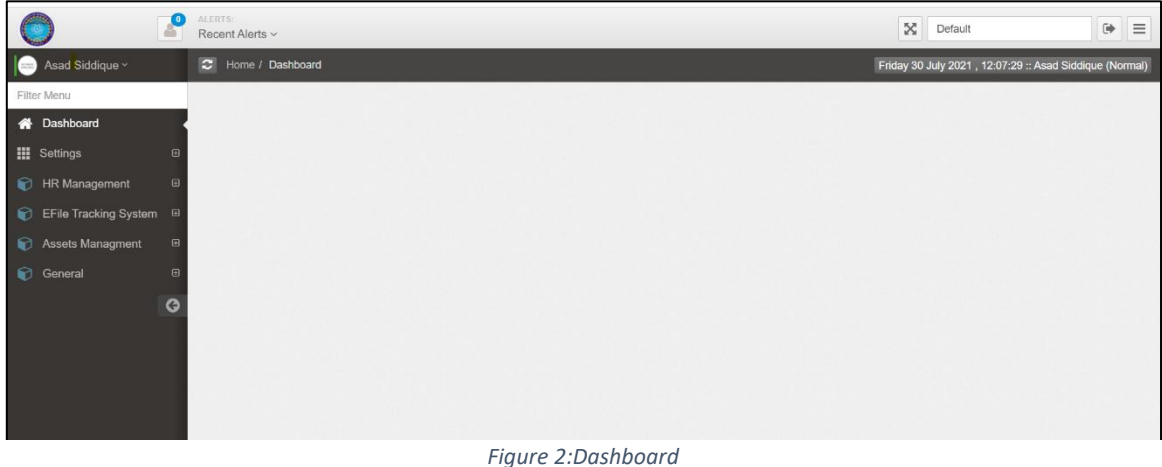

## **1.1 How to preview salary slip history**

- 1. After successful login.
- 2. From the left side menu
- 3. Click on HR Management
- 4. Sub menu will be expanded as shown in figure 3
- 5. From sub menu click on Payroll settings
- 6. Another sub menu opens as shown is figure 3
- 7. Now click on Preview slip history
- 8. Salary history report will be open as shown in figure 3

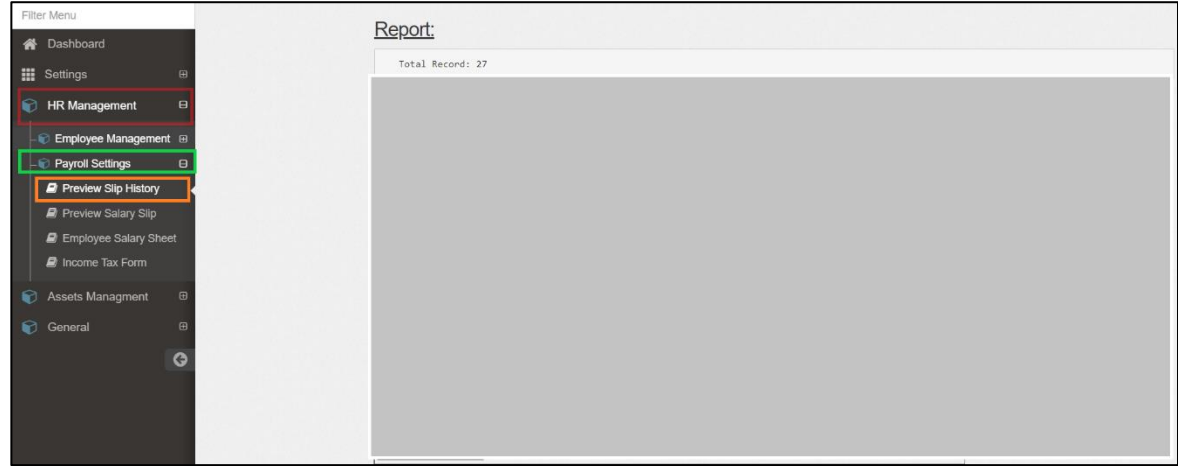

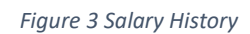

## **1.2 How to preview salary slip**

- 1. After successful login.
- 2. From the left side menu
- 3. Click on HR Management
- 4. Sub menu will be expand as shown in figure 4
- 5. From sub menu click on Payroll settings
- 6. Again, sub menu expands as shown is figure 4
- 7. Now click on Preview salary slip
- 8. Salary slip will open as shown in figure 4

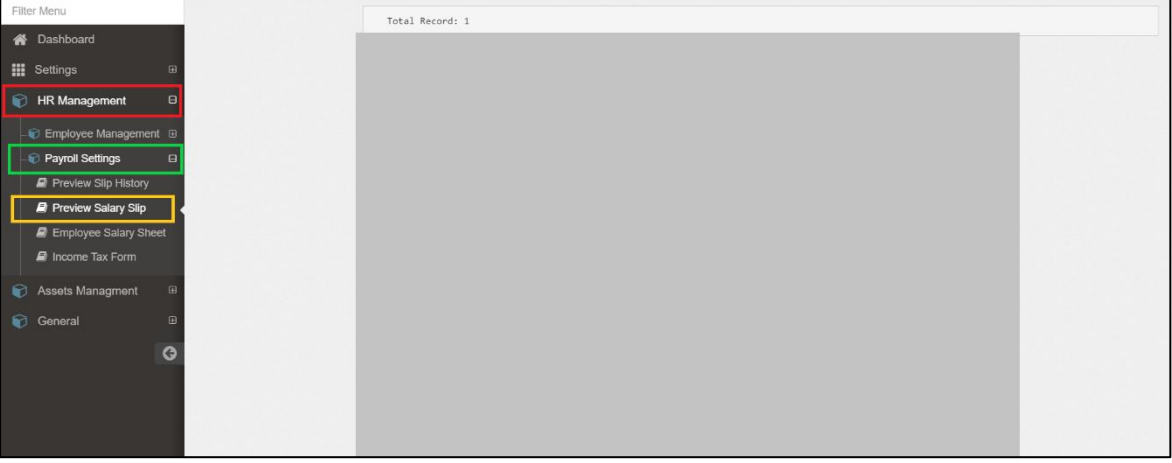

*Figure 4 Salary Slip*